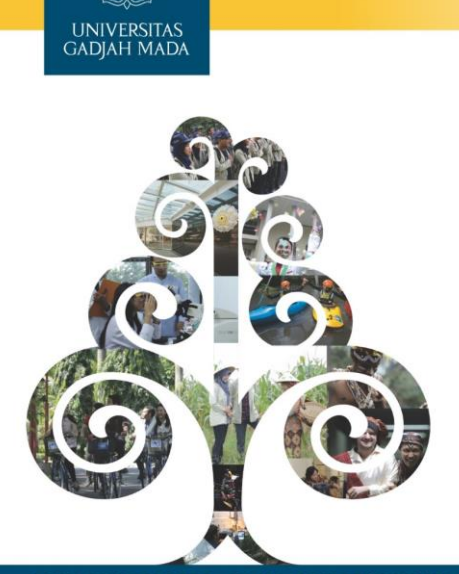

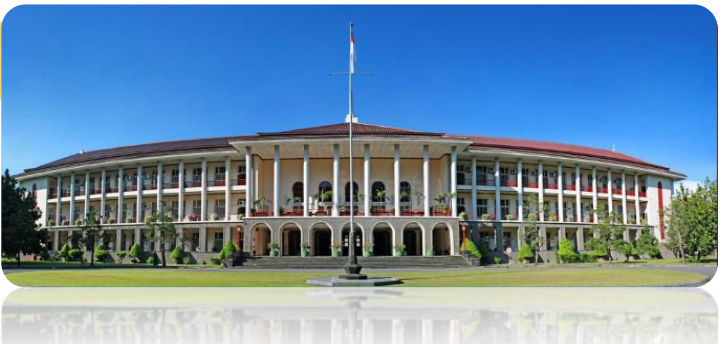

### PDDIKTI SIMASTER UGM

LOCALLY ROOTED, GLOBALLY RESPECTED

ugm.ac.id

UNIVERSITAS<br>GADIAH MADA

## **Pelaporan PD DIKTI**

Untuk melakukan pelaporan PDDIKTI bisa dilakukan dengan login ke laman student.simaster.ugm.ac.id

dengan menggunakan SSO. Tahapan pelaporan terdiri dari:

- o Mahasiswa o Mata Kuliah Kelas o Dosen Mengajar
- o Peserta Kelas
- o Substansi
- -
- o Rekap Nilai Mahasiswa o Nilai Mata Kuliah o Cetak Rekap
- Nb: Tahapan ini harus dilakukan secara urut.,

Klik pada checkbok untuk mengirim data ke tampungan, atau dari tampungan dikirim ke feeder. Data di feeder yang berwarna merah akan tampil di page awal, tapi kalua data di tampungan akan tetap tampil di setiap halaman.

Informasi warna di Tampungan **Informasi warna di Tampungan** Informasi warna di Feeder

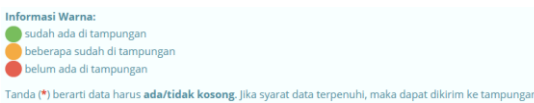

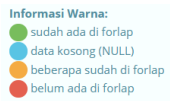

LOCALLY ROOTED, GLOBALLY RESPECTED

# **Pelaporan PD DIKTI**

Pada pelaporan PDDIKTI akan tampil Informasi data Jumlah Simaster, Jumlah Tampungan, dan Jumlah

#### Feeder.

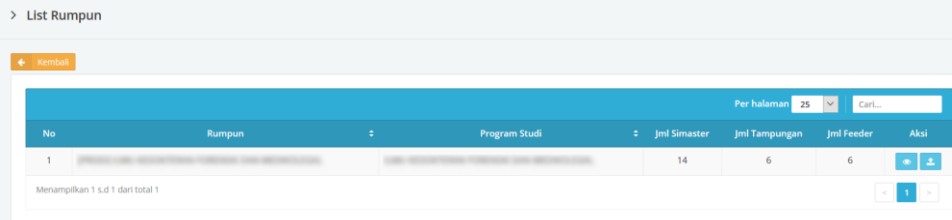

Nb: Apabila ada perbedaan angka antara Jumlah Simaster, Jumlah Tampungan, dan Jumlah Feeder abaikan. Yang terpenting jumlah isi<br>data di dalam tampungan dan feeder setelah tombol di bagian aksi di klik.<br>Apabila ada perbedaa

Apabila jumlah di dalam tampungan dan feeder berbeda padahal sudah hijau semua bisa disampaikan kendalanya ke tim.

#### LOCALLY ROOTED, GLOBALLY RESPECTED

**1. Mahasiswa**

pelaporan data mahasiswa baru tahun 2019 2. Apabila semester tersebut tidak menerima mahasiswa baru maka data akan kosong, tidak ada data yang ditampilkan. didikan (Periode 2020)  $\alpha$ 

Pada bagian mahasiswa ini berisikan data mahasiswa baru pada semester sebelumnya. Misalkan pelaporan untuk 2020 1 maka berisi

LOCALLY ROOTED, GLOBALLY RESPECTED

Pastikan data sesuai, apabila ada kesalahan data silakan hubungi bagian penerimaan dan registrasi DPP.

ugm.ac.id

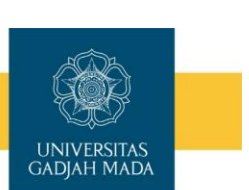

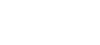

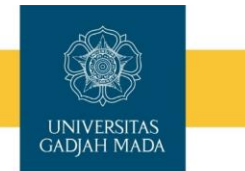

3

# **Mahasiswa**

Pada bagian mahasiswa ini berisikan data mahasiswa pada semester sebelumnya. Misalkan pelaporan untuk 2020 1 maka berisi pelaporan data mahasiswa baru tahun 2019 2.

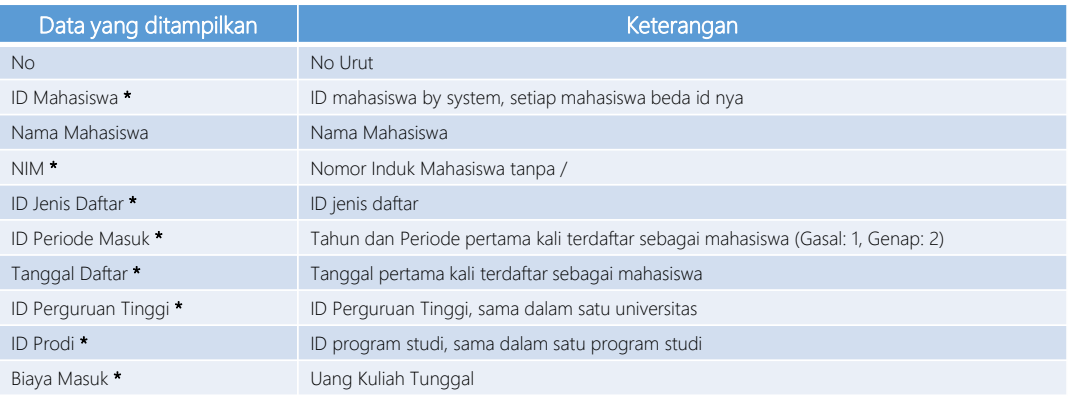

### LOCALLY ROOTED, GLOBALLY RESPECTED

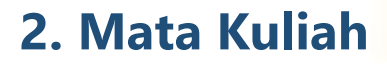

> List Matakuliah

Pada bagian mata kuliah ini berisikan data mata kuliah baru semester 2019 2 yang diunggah pada periode pelaporan. Misalkan periode pelaporan untuk 2020 1 maka berisi pelaporan data mata kuliah tahun 2019 2.

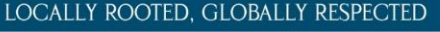

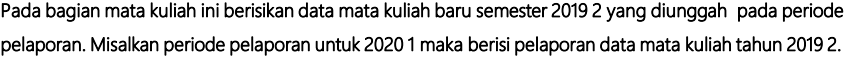

R

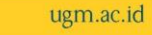

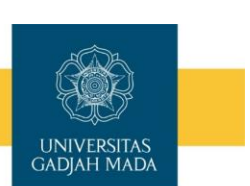

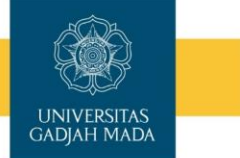

# **Mata Kuliah**

Pada bagian mata kuliah ini berisikan data mata kuliah baru semester 2019 2 yang diunggah pada periode pelaporan. Misalkan periode pelaporan untuk 2020 1 maka berisi pelaporan data mata kuliah tahun 2019 2.

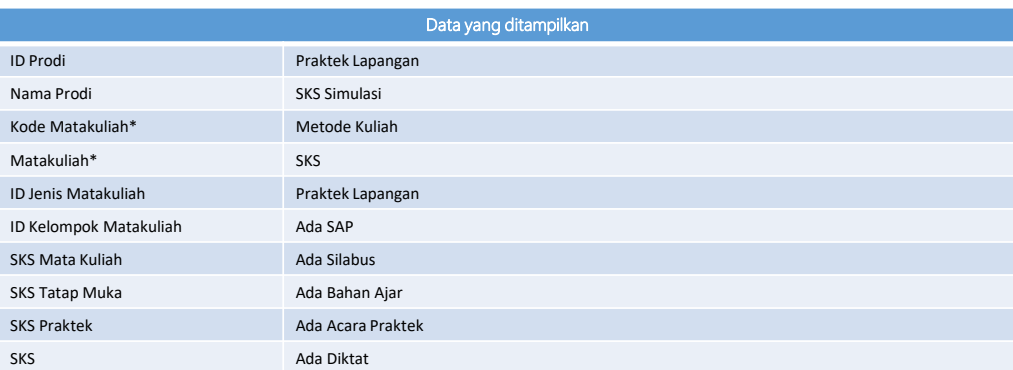

Nb: Apabila sudah ada ID tapi masih berwarna merah maka abaikan, berarti data sudah naik.

### LOCALLY ROOTED, GLOBALLY RESPECTED

**3. KELAS**

> List Matakuliah

L

Pada bagian kelas ini berisikan data kelas semester 2019 2 yang diunggah pada periode pelaporan. Misalkan periode pelaporan untuk 2020 1 maka berisi pelaporan data mahasiswa baru tahun 2019 2.

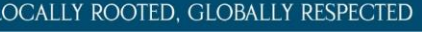

 $\ddot{\phantom{a}}$ 

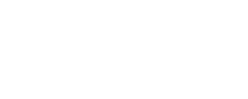

ugm.ac.id

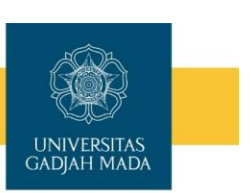

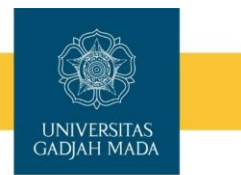

### Pada bagian kelas ini berisikan data kelas semester 2019 2 yang diunggah pada periode pelaporan. Misalkan periode pelaporan untuk 2020 1 maka berisi pelaporan data kelas tahun 2019 2.

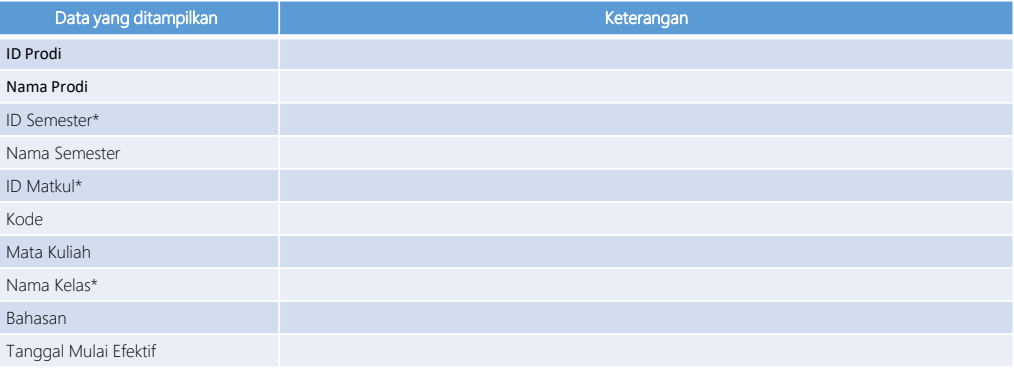

Nb: Apabila sudah ada ID tapi masih berwarna merah maka abaikan, berarti data sudah naik.

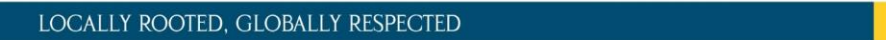

Pada bagian kelas ini berisikan data mata kuliah baru semester 2019 2 yang diunggah pada periode pelaporan. Misalkan periode pelaporan untuk 2020 1 maka berisi pelaporan data mahasiswa baru tahun 2019 2.

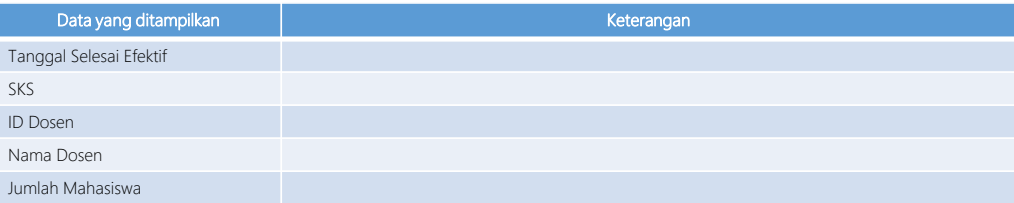

Nb: Apabila sudah ada ID tapi masih berwarna merah maka abaikan, berarti data sudah naik.

LOCALLY ROOTED, GLOBALLY RESPECTED

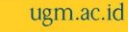

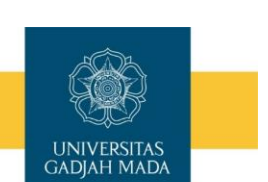

ugm.ac.id

**KELAS**

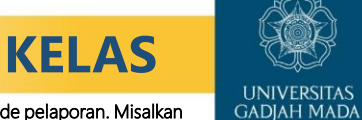

## **4. Peserta Kelas**

### **UNIVERSITAS GADJAH MADA**

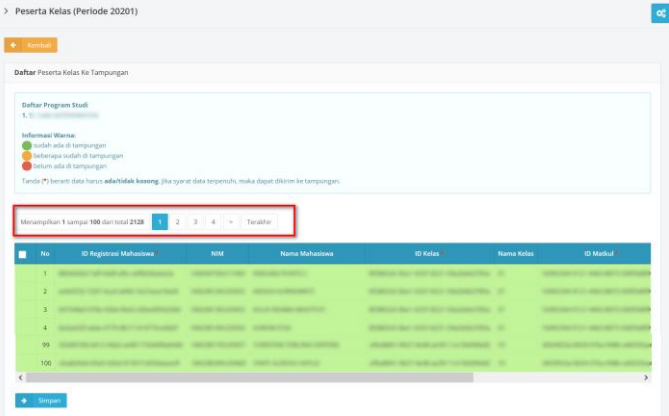

Pada bagian peserta kelas ini berisikan data peserta kelas semester 2019 2 yang diunggah pada periode pelaporan. Misalkan periode pelaporan untuk 2020 1 maka berisi pelaporan data peserta kelas tahun 2019 2. pada bagian ini terdapat banya data, per tab berisikan 100 data. Mohon dipastikan setiap page sudah berwarna hijau karena bisa jadi di halaman 1 sudah hijau tapi di halaman tengah ada merah. Jumlah data di tampungan dan feeder harus sama.

### LOCALLY ROOTED, GLOBALLY RESPECTED

ugm.ac.id

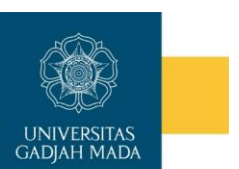

Pada bagian peserta kelas ini berisikan data peserta kelas semester 2019 2 yang diunggah pada periode pelaporan. Misalkan periode pelaporan untuk 2020 1 maka berisi pelaporan data peserta kelas tahun 2019 2.

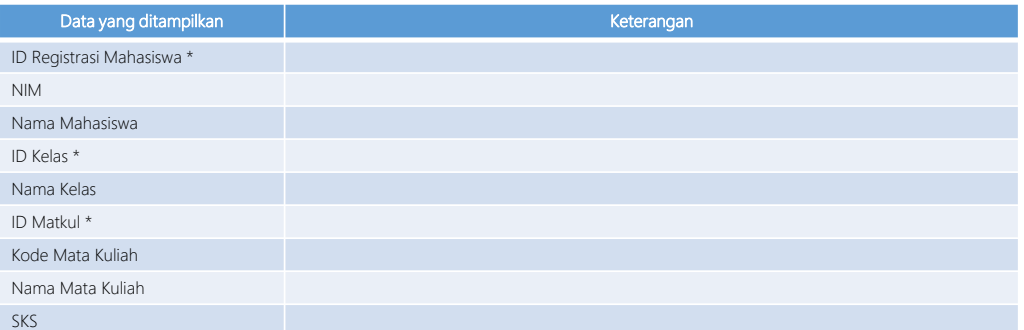

**PESERTA KELAS**

Nb: Apabila sudah ada ID tapi masih berwarna merah maka abaikan, berarti data sudah naik.

### LOCALLY ROOTED, GLOBALLY RESPECTED

# **5. SUBSTANSI**

Fitur ini digunakan untuk pelaporan substansi mata kuliah. Yang berisi topik atau nama mata kuliah yang akan dikirim ke dikti. Data substansi ini se UGM, apabila ada substansi sama tapi nama program studi beda mohon diabaikan. Terdiri dari 2 aksi yaitu untuk **mengirim ke tampungan** dan **mengirimkan** ke feeder.

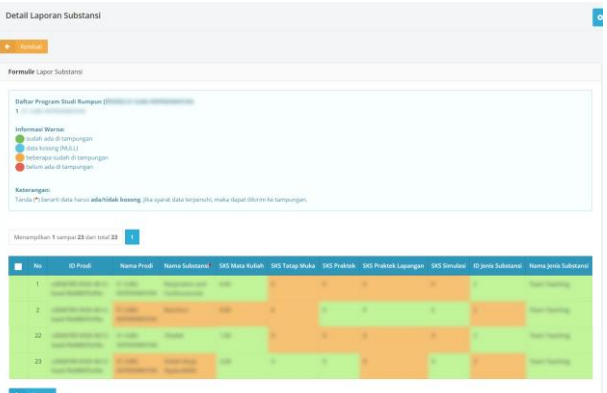

### LOCALLY ROOTED, GLOBALLY RESPECTED

Fitur ini digunakan untuk pelaporan substansi mata kuliah. Terdiri dari 2 aksi yaitu untuk mengirim ke tampungan dan mengirimkan ke feeder.

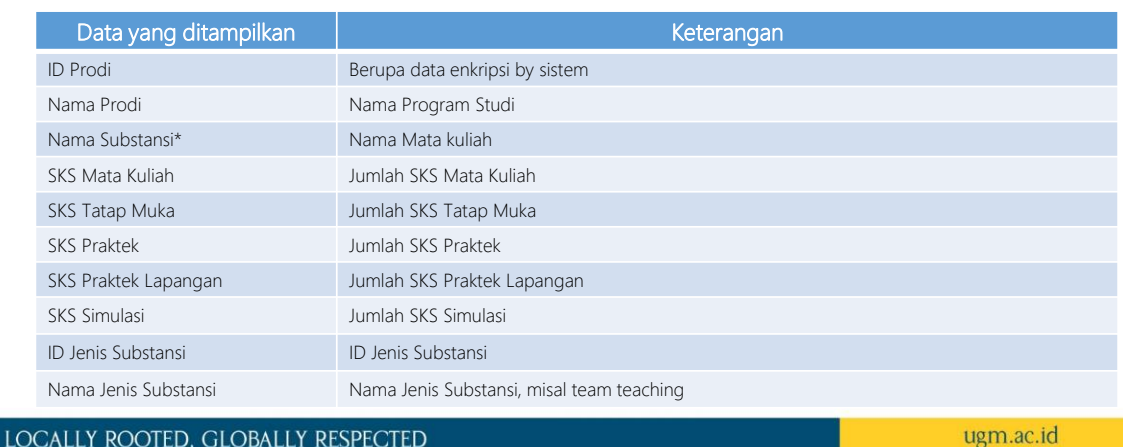

**SUBSTANSI**

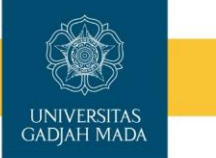

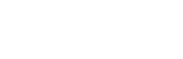

UNIVERSITAS<br>GADJAH MADA

## Tahapan Pelaporan Substansi

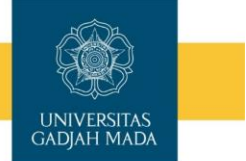

- 1. Login ke laman BO Student (student.simaster.ugm.ac.id) dengan SSO
- 2. Pilih menu PD DIKTI sub menu Laporan, kemudian pilih bagian Substansi

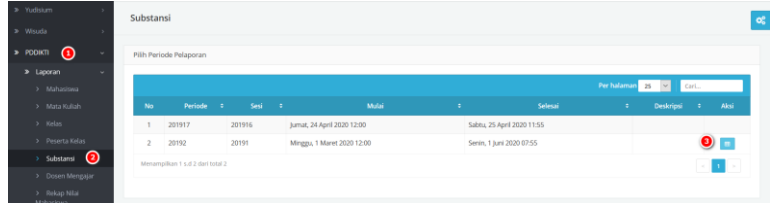

3. Pilih periode pelaporan kemudian klik tombol di bagian Aksi

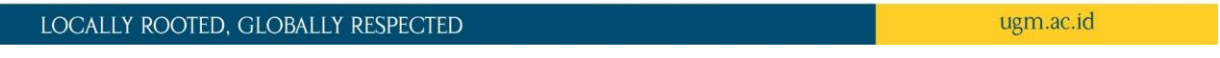

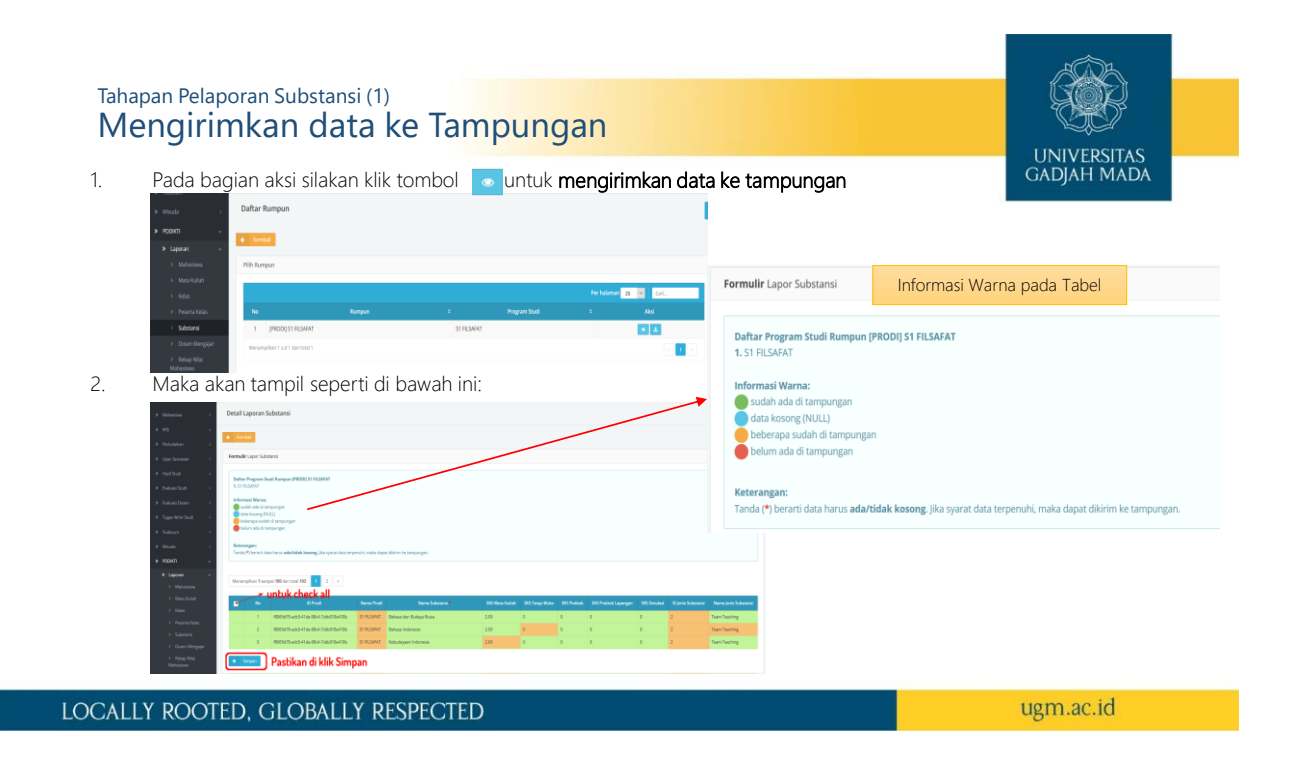

### Tahapan Pelaporan Substansi (1) Mengirimkan data ke Tampungan

**UNIVERSITAS GADJAH MADA** 

ugm.ac.id

- 3. Silakan klik check box atau bisa dengan check all kemudian klik tombol simpan di bagian bawah.
- 4. Pada halaman ini sudah diberikan inormasi warna terkait data, apabila masih ada kendala (berwarna merah) silakan cek di BO Student menu Kurikulum sub menu Mata kuliah Prodi dan Mata kuliah Rumpun.

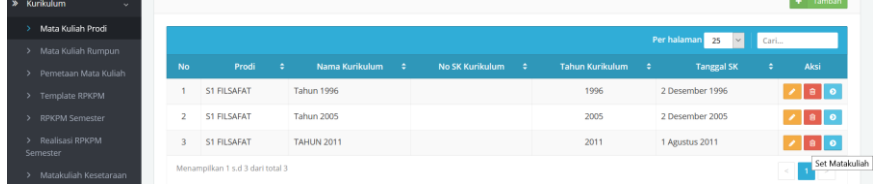

#### LOCALLY ROOTED, GLOBALLY RESPECTED

Tahapan Pelaporan Substansi (2) Mengirimkan data Tampungan ke Feeder UNIVERSITAS<br>GADIAH MADA 1. Pada bagian aksi silakan klik tombol **1 untuk mengirimkan data tampungan ke Feeder Formulir** Lapor Substansi Informasi Warna pada Tabel $\overline{a}$ Daftar Program Studi Rumpun [PRODI] S1 FILSAFAT b. 1. S1 FILSAFAT 2. Maka akan tampil seperti di bawah ini: Informasi Warna: sudah ada di tampungan data kosong (NULL) beberapa sudah di tamp belum ada di tampungan Keterangan: Tanda (\*) berarti data harus ada/tidak kosong. Jika syarat data terpenuhi, maka dapat dikirim ke tampungan. LOCALLY ROOTED, GLOBALLY RESPECTED ugm.ac.id

### Tahapan Pelaporan Substansi (2) Mengirimkan data Tampungan ke Feeder

**UNIVERSITAS GADJAH MADA** 

- 3. Silakan klik check box atau bisa dengan check all kemudian klik tombol simpan di bagian bawah.
- 4. Pada halaman ini sudah diberikan informasi warna terkait data, apabila masih ada kendala (berwarna merah) silakan cek di data tampungan, selain itu juga cek data di di BO Student menu Kurikulum sub menu Mata kuliah Prodi dan Mata kuliah Rumpun.

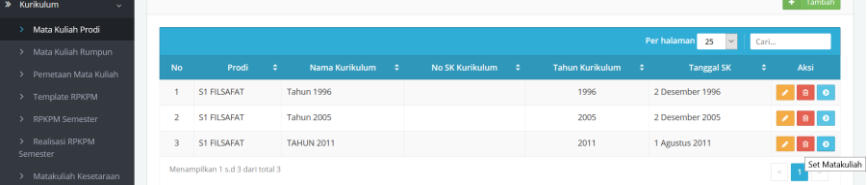

### LOCALLY ROOTED, GLOBALLY RESPECTED

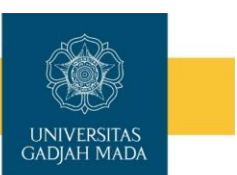

ugm.ac.id

## **6. Dosen Mengajar**

Fitur ini digunakan untuk pelaporan Dosen Mengajar. Data dosen yang dapat dilaporkan adalah dosen yang memiliki NIDN, NIDK, atau NUP. Selain itu data dosen dengan bobot SKS 0 tidak dapat dilaporkan.

Terdiri dari 2 aksi yaitu untuk mengirim ke tampungan dan mengirimkan ke feeder.

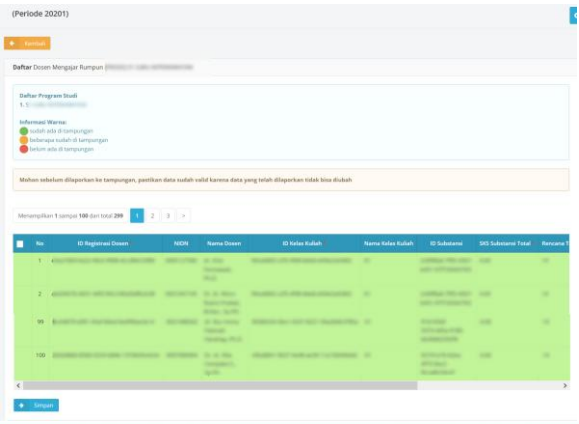

LOCALLY ROOTED, GLOBALLY RESPECTED

11

# **DOSEN MENGAJAR**

Fitur ini digunakan untuk pelaporan Dosen Mengajar. Terdiri dari 2 aksi yaitu untuk mengirim ke tampungan dan mengirimkan ke feeder.

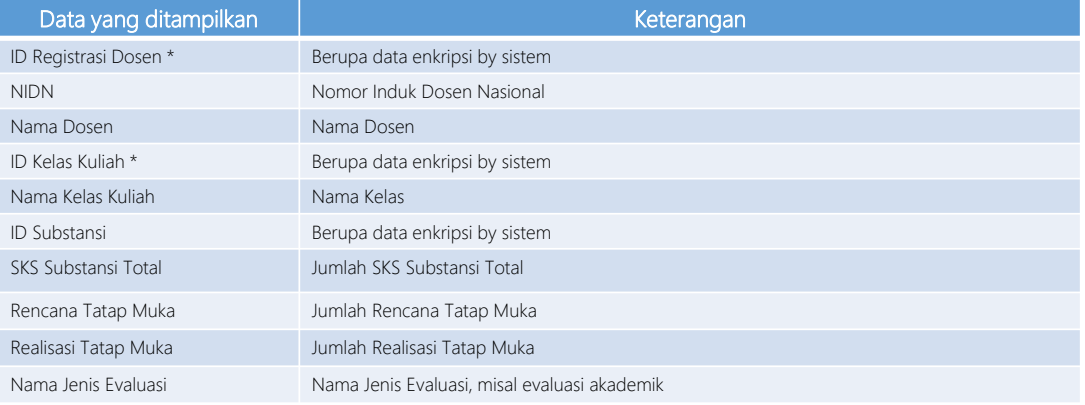

### LOCALLY ROOTED, GLOBALLY RESPECTED

## Tahapan Pelaporan Dosen Mengajar

1. Login ke laman BO Student (student.simaster.ugm.ac.id) dengan SSO

**DOSEN MENGAJAR**

2. Pilih menu PD DIKTI sub menu Laporan, kemudian pilih bagian Dosen Mengajar

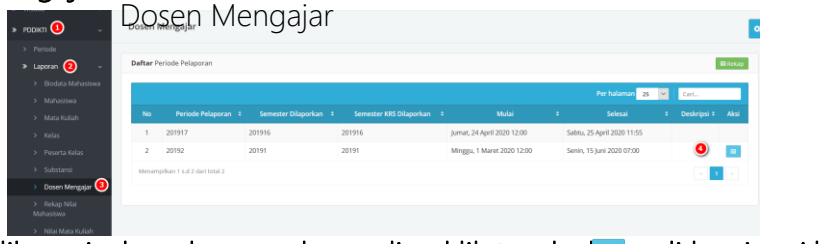

3. Pilih periode pelaporan kemudian klik tombol di bagian Aksi

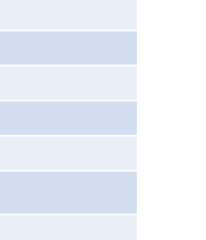

**UNIVERSITAS GADJAH MADA** 

ugm.ac.id

**LINIVERSITAS GADIAH MADA** 

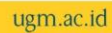

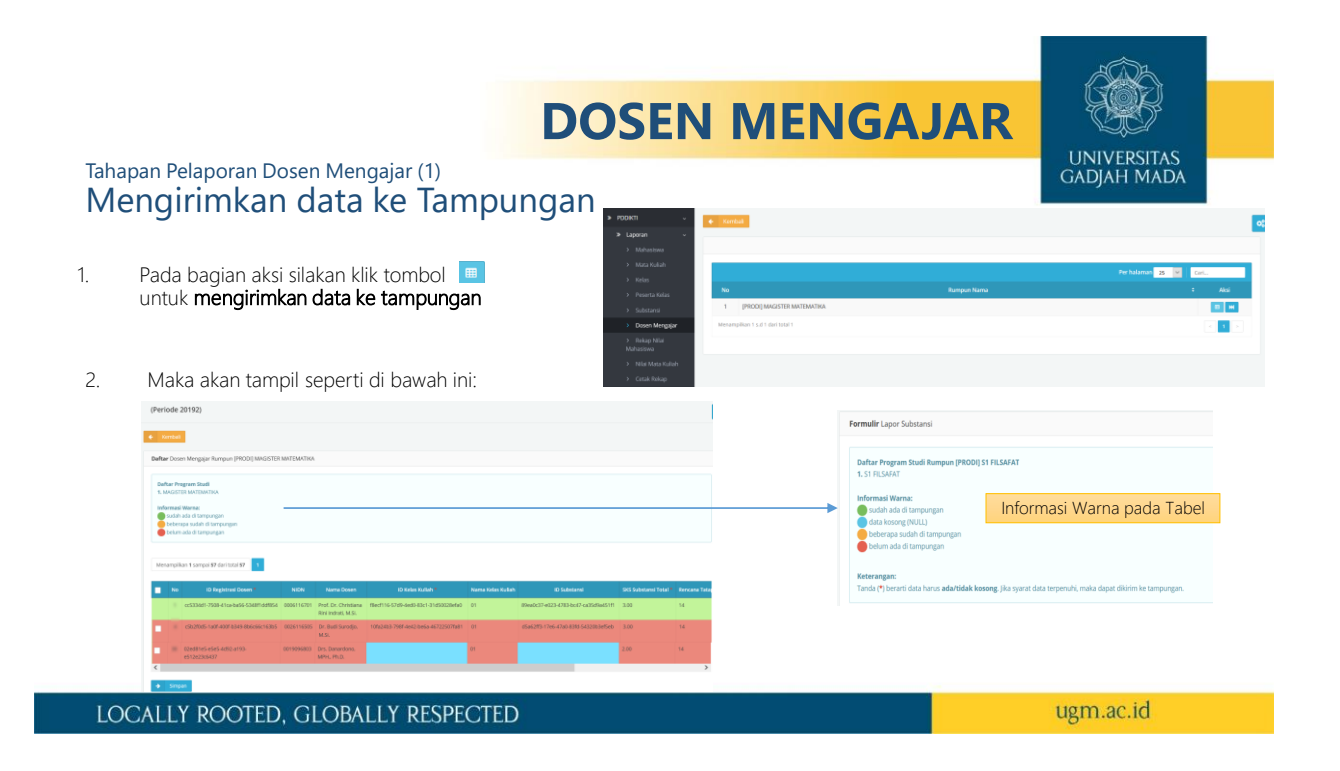

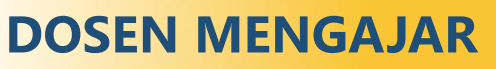

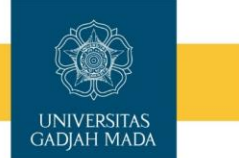

### Tahapan Pelaporan Dosen Mengajar (1) Mengirimkan data ke Tampungan

- 3. Silakan klik check box atau bisa dengan check all kemudian klik tombol simpan di bagian bawah.
- 4. Pada halaman ini sudah diberikan inormasi warna terkait data, apabila masih ada kendala (berwarna merah) silakan cek di BO Student
	- menu Kurikulum sub menu Mata kuliah Prodi dan Mata kuliah Rumpun untuk melihat jumlah sks
	- Menu KRS sub menu setting KRS bagian dosen untuk melihat setting dosen
	- Menu KRS sub menu setting KRS bagian kelas untuk melihat setting kelas
	- Menu Perkuliahan sub menu Rekap Kehadiran Dosen untuk melihat data rencana tatap muka dan realisasi tatap muka

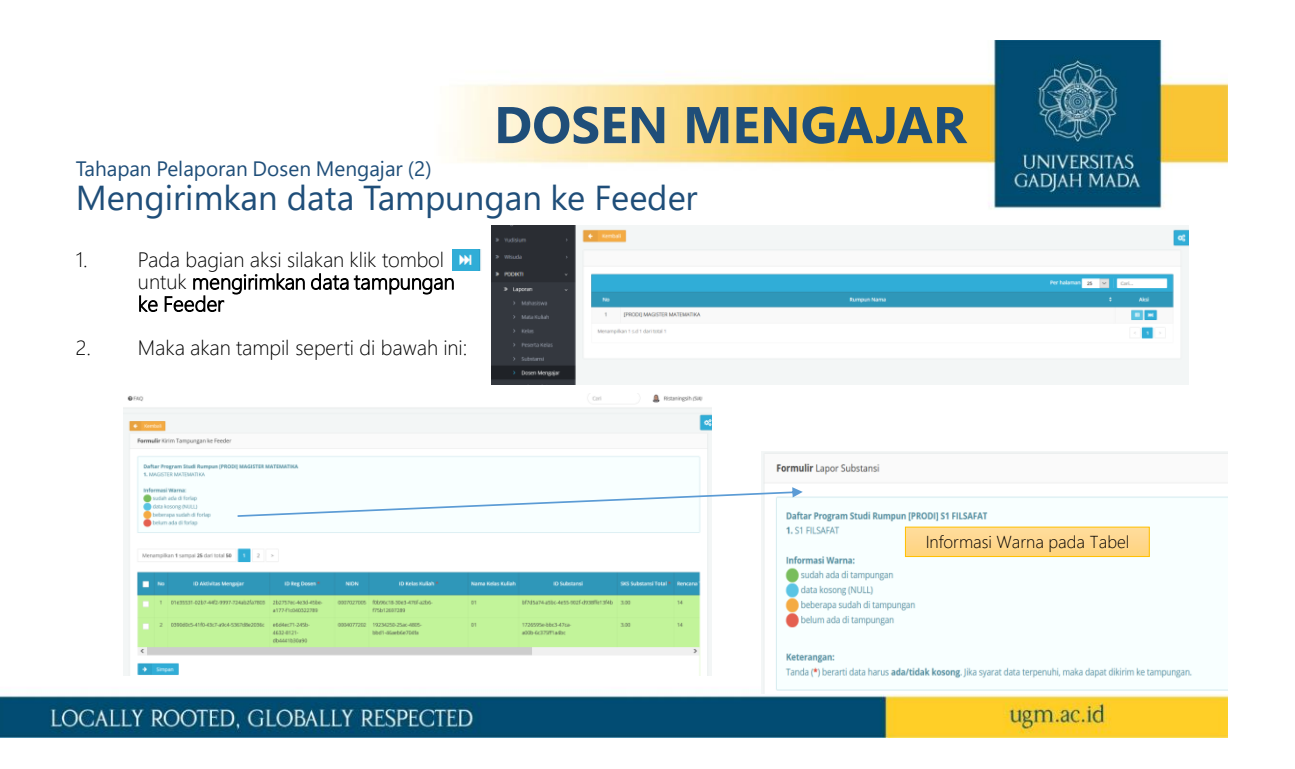

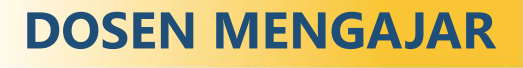

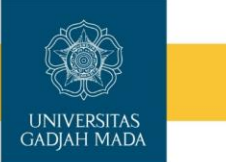

### Tahapan Pelaporan Dosen Mengajar (2) Mengirimkan data Tampungan ke Feeder

- 3. Silakan klik check box atau bisa dengan check all kemudian klik tombol simpan di bagian bawah.
- 4. Pada halaman ini sudah diberikan inormasi warna terkait data, apabila masih ada kendala (berwarna merah) silakan cek di BO Student
	- menu Kurikulum sub menu Mata kuliah Prodi dan Mata kuliah Rumpun untuk melihat jumlah sks
	- Menu KRS sub menu setting KRS bagian dosen untuk melihat setting dosen
	- Menu KRS sub menu setting KRS bagian kelas untuk melihat setting kelas
	- Menu Perkuliahan sub menu Rekap Kehadiran Dosen untuk melihat data rencana tatap muka dan realisasi tatap muka

## **7. REKAP NILAI MATA KULIAH**

Fitur ini digunakan untuk pelaporan Rekap Nilai Mata kuliah yang telah diperoleh mahasiswa. Terdiri dari 2 aksi yaitu untuk mengirim ke tampungan dan mengirimkan ke feeder.

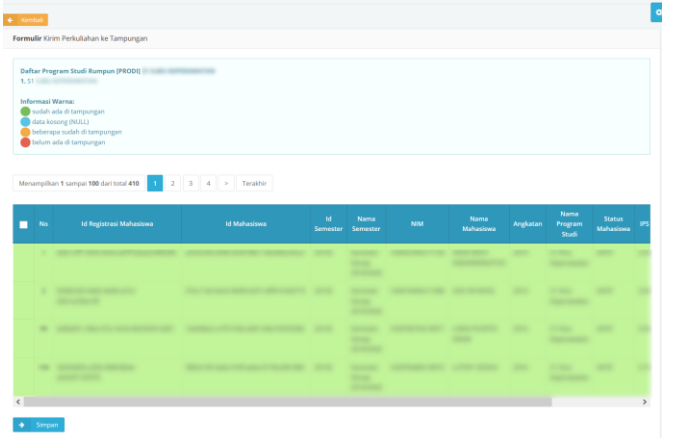

Nb: Bagian Rekap Nilai Mata Kuliah ini yang diajadikan acuan untuk persentase atau progres laporan.

**UNIVERSITAS GADJAH MADA** 

Apabila ada perbedaan angka antara Jumlah Simaster, Jumlah Tampungan, dan Jumlah Feeder abaikan. Yang terpenting jumlah isi data di dalam tampungan dan feeder setelah tombol di bagian aksi di klik. Apabila ada perbedaan data misal di tampungan masih ada yang berwarna merah maka jumlah data di feeder lebih sedikit dibanding data di tampungan

Apabila jumlah di dalam tampungan dan feeder berbeda padahal sudah hijau semua bisa disampaikan kendalanya ke tim.

ugm.ac.id

## **REKAP NILAI MATA KULIAH**

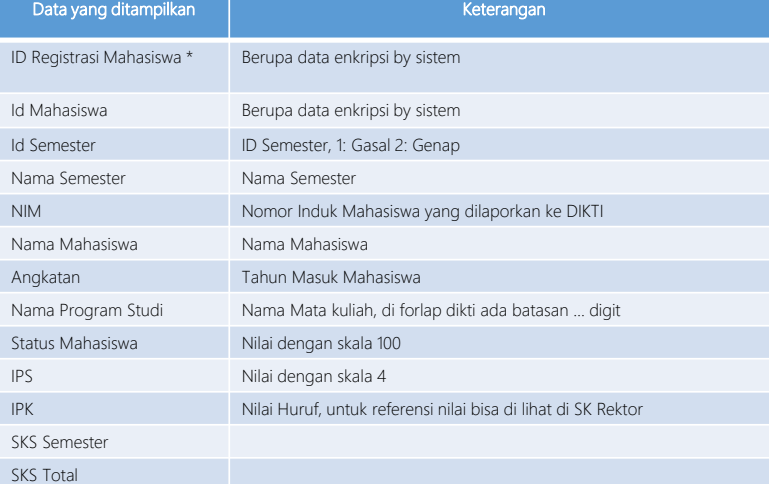

Fitur ini digunakan untuk pelaporan Rekap Nilai Mata kuliah yang telah diperoleh mahasiswa. Terdiri dari 2 aksi yaitu untuk mengirim ke

UNIVERSITAS<br>GADIAH MADA

tampungan dan mengirimkan ke feeder.

LOCALLY ROOTED, GLOBALLY RESPECTED

LOCALLY ROOTED, GLOBALLY RESPECTED

# **8. NILAI MATA KULIAH**

Fitur ini digunakan untuk pelaporan Nilai Mata kuliah yang telah diperoleh mahasiswa. Terdiri dari 2 aksi yaitu untuk mengirim ke tampungan dan mengirimkan ke feeder. Nb:

(Periode 20201)  $\bullet$ Mohon sebelum dilaporkan ke tampungan, pastikan data sudah valid karena data yang telah dilaporkan tidak bisa diubah Data dapat diubah apabila masih dalam masa periode pelaporan Pastikan semua data sudah terisi Nilai, missal matakuliah tugas akhir belum ada nilai dan semester yang akan dating masih mau ambil matakuliah tersebut bisa diisi dengan nilai T. Khusus untuk program Sarjana, Magister, dan Doktor<br>karena akan menggunakan Penomoran ijazah Nasional<br>sebaiknya bagian nilai diisi dengan nilai yang ada<br>bobotnya. Apabila diisi dengan nilai yang tidak ada<br>bobotnya (missal n Salah satu syarat pemesanan PIN adalah IPK minimal 2.00 untuk program sarjana, IPK minimal 3.00 untuk program Magister, dan IPK minimal 3.00 untuk program Doktor. Sebaiknya hindari pengisian nilai T apabila semester yang akan dating mahasiswa tidak KRS lagi.

ugm.ac.id

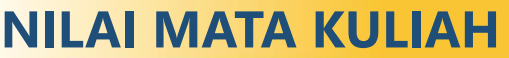

Fitur ini digunakan untuk pelaporan Nilai Mata kuliah yang telah diperoleh mahasiswa. Terdiri dari 2 aksi yaitu untuk mengirim ke tampungan dan mengirimkan ke feeder.

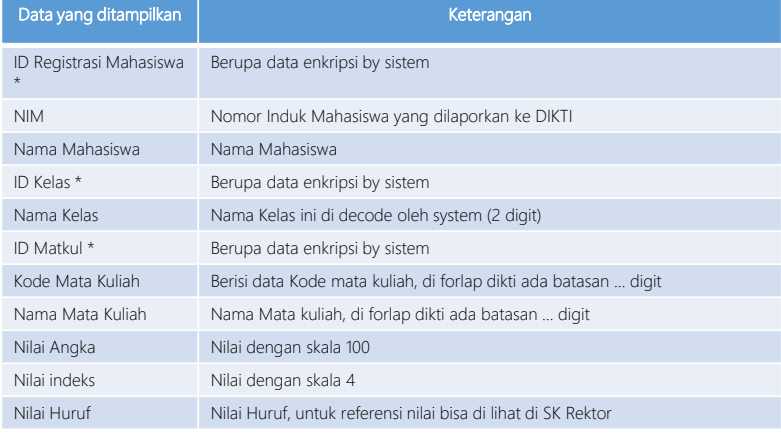

LOCALLY ROOTED, GLOBALLY RESPECTED

LOCALLY ROOTED, GLOBALLY RESPECTED

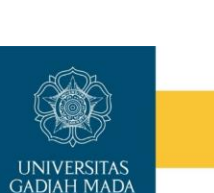

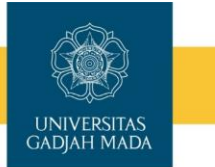

# **NILAI MATA KULIAH**

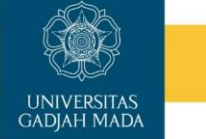

Tahapan Pelaporan Nilai Mata Kuliah

I

- 1. Login ke laman BO Student (student.simaster.ugm.ac.id) dengan SSO
- 2. Pilih menu PD DIKTI sub menu Laporan, kemudian pilih bagian Nilai Mata Kuliah

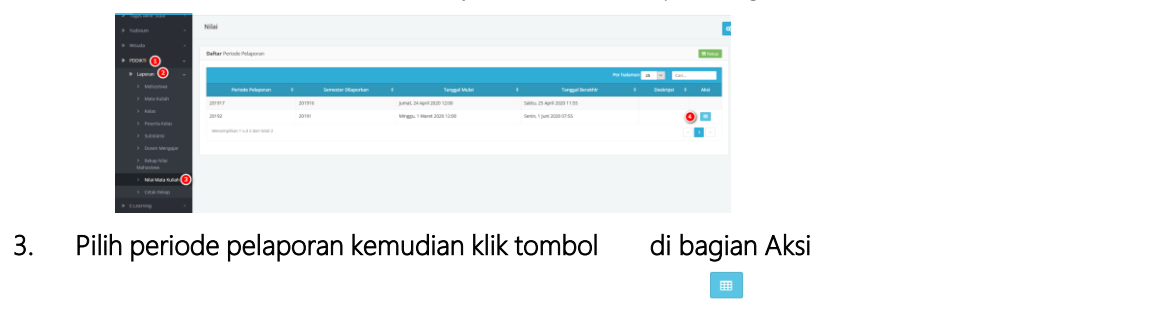

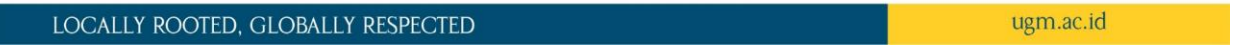

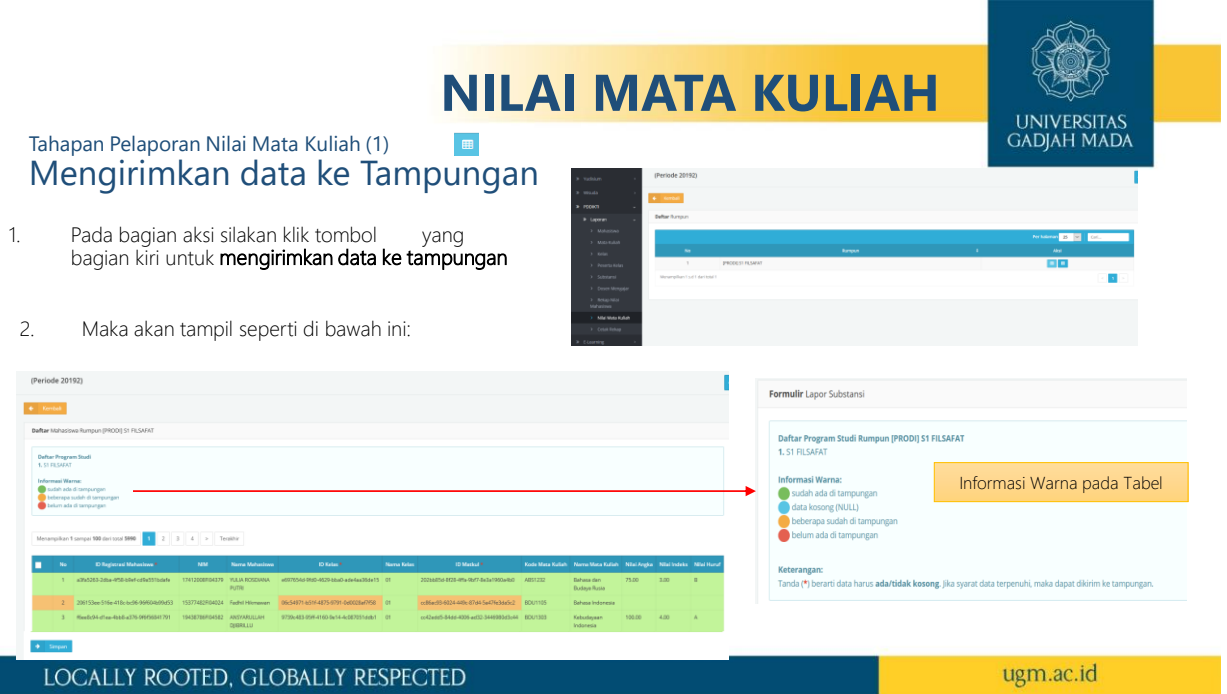

# **NILAI MATA KULIAH**

# **UNIVERSITAS GADJAH MADA**

### Tahapan Pelaporan Nilai Mata Kuliah (1) Mengirimkan data ke Tampungan

- 3. Silakan klik check box atau bisa dengan check all kemudian klik tombol simpan di bagian bawah.
- 4. Pada halaman ini sudah diberikan informasi warna terkait data, apabila masih ada kendala (berwarna merah) silakan cek di BO Student menu **Mahasiswa** sub menu **Data Mahasiswa di bagian Akademik. Selain itu juga bisa di** cek di menu hasil studi sub menu Cetak KHS atau cetak transkrip sementara.
- 5. Sedangkan nilai angka dan nilai index bisa dilihat di simaster dosen menu proses nilai

ugm.ac.id LOCALLY ROOTED, GLOBALLY RESPECTED **NILAI MATA KULIAH**UNIVERSITAS<br>GADIAH MADA Tahapan Pelaporan Nilai Mata Kuliah (2) Mengirimkan data Tampungan ke Feeder 1. Pada bagian aksi silakan klik tombol  $\bullet$  untuk mengirimkan data tampungan ke Feeder 2. Maka akan tampil seperti di bawah ini: Formulir Lapor Substan 2. Maka akan tampi seperti di bawah ini: 2. Maka akan tampi seperti di bawah ini: 2. Maka akan tampi seperti di bawah ini: 2. Maka akan tampi seperti di bawah ini: 2. Maka akan tampi seperti di bawah ini: 2. Maka akan tam Informasi Warna pada Tabel  $\overline{\phantom{a}}$ ugm.ac.id

LOCALLY ROOTED, GLOBALLY RESPECTED

18

# **NILAI MATA KULIAH**

### Tahapan Pelaporan Nilai Mata Kuliah (2) Mengirimkan data Tampungan ke Feeder

- 3. Silakan klik check box atau bisa dengan check all kemudian klik tombol simpan di bagian bawah.
- 4. Pada halaman ini sudah diberikan informasi warna terkait data, apabila masih ada kendala (berwarna merah) silakan cek di data tampungan, selain itu juga di BO Student menu Mahasiswa sub menu Data Mahasiswa di bagian Akademik. Selain itu juga bisa di cek di menu hasil studi sub menu Cetak KHS atau cetak transkrip sementara.
- 5. Sedangkan nilai angka dan nilai index bisa dilihat di simaster dosen menu proses nilai

#### LOCALLY ROOTED, GLOBALLY RESPECTED

Akademik dan Pengesahan. Untuk rumpun gabung missal Rumpun Gabung S1 FEB jumlah yang tampil 0

#### **LAPORAN FORLAP** Fakultas : Fakultas : Fakultas : Fakultas : Fakultas : Fakultas : Fakultas : Fakultas : Fakultas : F

Fitur ini digunakan untuk cetak rekap laporan forlap disertai dengan pengesahan Wakil Dekan Bidang

gras trust - to com serve

**9. CETAK REKAP**

Periode Laporan : 20201

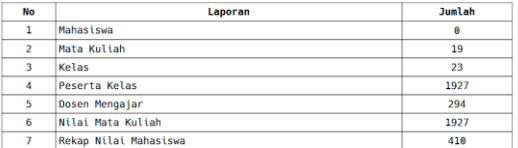

Yogyakarta, 13 November 2020<br>Wakil Dekan Bidang Akademik dan Kemahasiswaan

Geralton Martino Raftage<br>Literature commercial

LOCALLY ROOTED, GLOBALLY RESPECTED

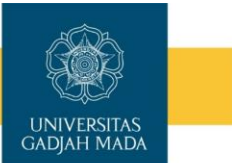

ugm.ac.id

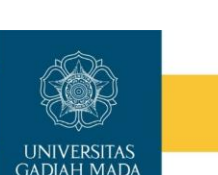

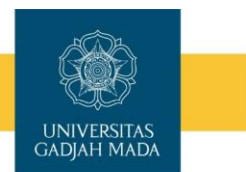

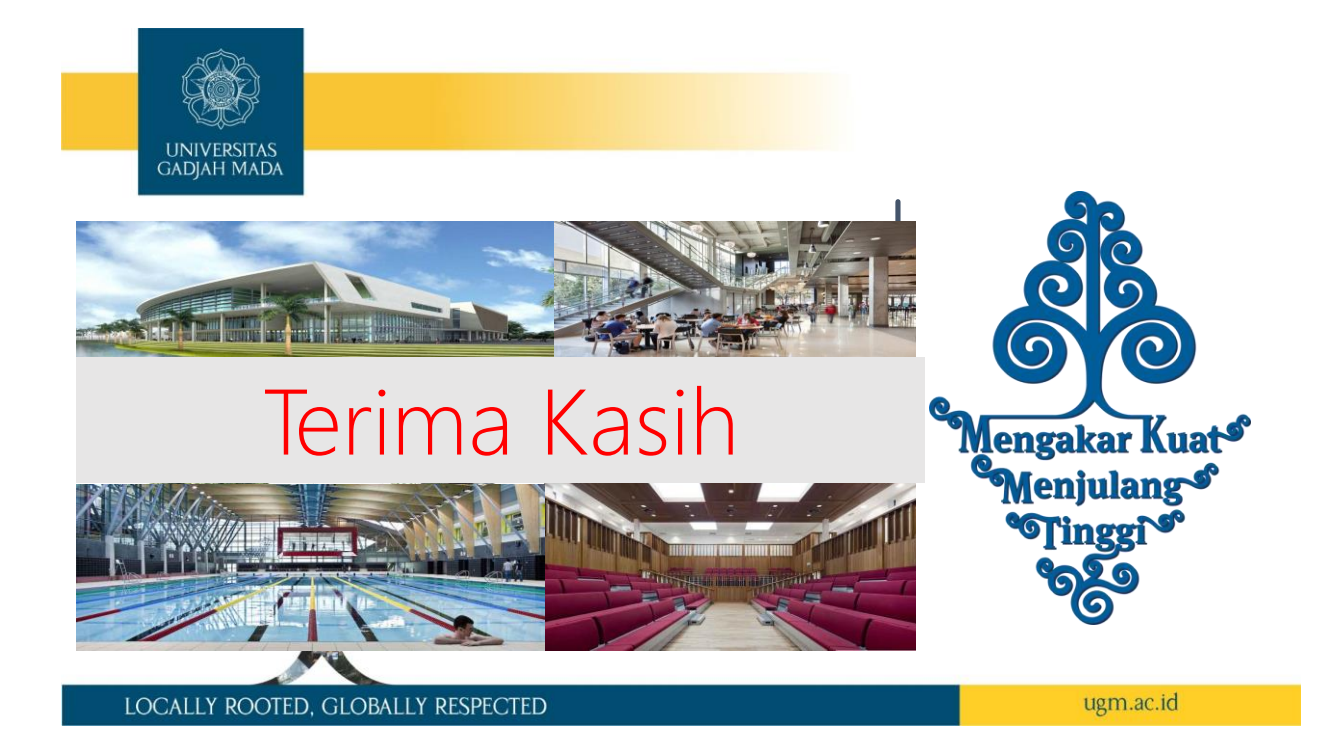